# **Migrating projects from Teamwork Server**

- [Pre-conditions](#page-0-0)
- [Actions before migration procedure](#page-0-1)
- **[Migration Procedure](#page-0-2)**
- [Troubleshooting](#page-0-3)

The following instructions describe how to migrate projects from MagicDraw Teamwork Server to the Teamwork Cloud (TWCloud). These instructions cannot be applied to users' and permissions' migration. The users and permissions can be migrated only manually.

### <span id="page-0-0"></span>**Pre-conditions**

- Server, which you want to migrate from, and the server, which you want to migrate to, are connected to the same network (recommended).
- TWCloud repository has enough space on disc to store migrated projects. We recommend to allocate at least 100 MB per project.
- Client and TWCloud server versions are the same. For example, both 19.0.
- The user who performs the migration has the **Administer project** or **Read model** permission on Teamwork Server and the **Resource Creator** role on TWCloud.

#### <span id="page-0-1"></span>**Actions before migration procedure**

- 1. Make a [backup](#) of the Teamwork Server repository.
- 2. Install a temporary Teamwork Server of the same version as the Teamwork Cloud.

Please contact your sales executive for getting a temporal license key.

- 3. Start the temporary Teamwork Server with the backup repository.
- 4. Resave projects in this temporary Teamwork Server. After that, projects are ready to migrate to the Teamwork Cloud. This step is recommended for smoother and faster project migration to TWCloud.

#### <span id="page-0-2"></span>**Migration Procedure**

- 1. [Log in to the temporary Teamwork Server.](https://docs.nomagic.com/display/MD2021xR2/Starting+a+collaboration+session)
- 2. From the **Collaborate** menu, select **Export Projects to TWCloud**. The **Project Export Wizard** opens.
- 3. Select the projects you want to migrate to TWCloud repository in the **Action** column of each project, select one of the following:
	- **Export Trunk**, if you want export the last trunk version of that project.
	- **Export All Branches**, if you want to export the last trunk version of that project and the last versions of all its branches.
	- **Export Custom Branches**, if you want to export the last versions of selected branches and/or trunk of that project.

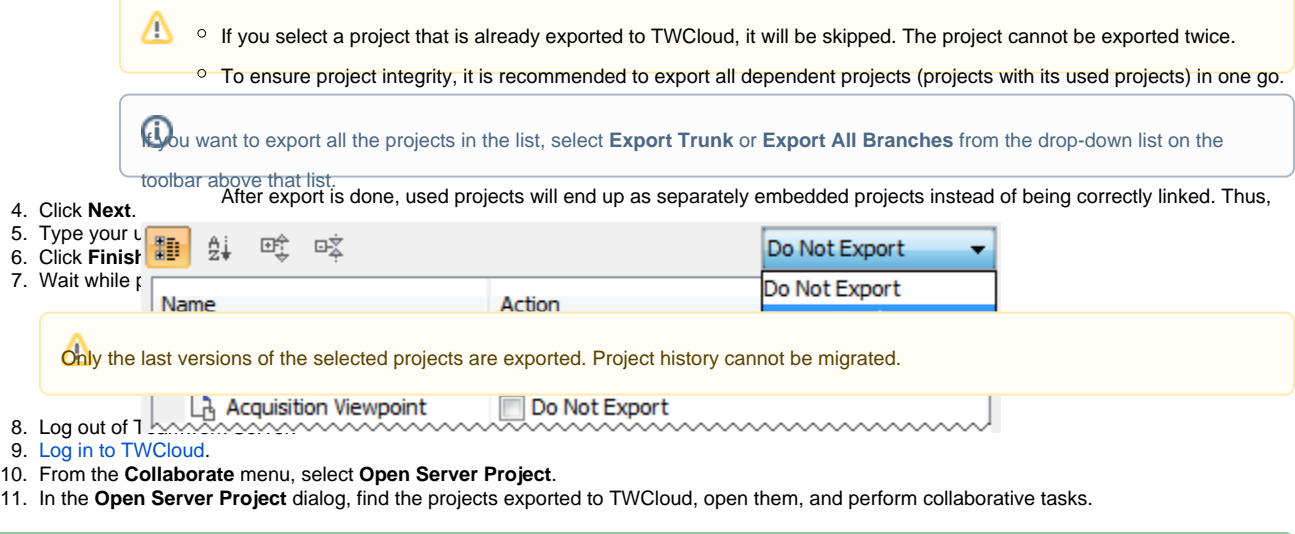

## <span id="page-0-3"></span>**Troubleshooting**

の

**Projects migration cannot be completed**

The projects exported to TWCloud will have original commit details from the Teamwork Server:<br>This may happen because of many reasons, for example:

- Project bennet teched beforents in the Teamwork Server,
- Some profile/plugin is not installed
- Project date net the dreat contently other Learn wark Server project is of older format)

To get the thorough report of the last commit in the Teamwork Server.<br>To get the thorough report of the particular issue, open the project and read the message that instantly appears on the project load. Fix the reported issue and try to export again.

These details can be found in the Version Properties dialog.<br>If the problem persists, report the issue with the log file attached to No Magic Customer Support team.

#### **Project migration is terminated because of lack of memory**

To solve this issue, increase the size of memory allocated for the client application, that is, MagicDraw, Cameo Systems Modeler, or other. For this, do the following:

- 1. Open for edit the **.properties** file of the client application, for example, **magicdraw.properties**, which can be found in <MagicDraw installation directory>\bin.
- 2. In the **JAVA\_ARGS** line, replace -Xmx800M with -Xmx3700M , which stands for 3,7 GB allocated, or greater value.
- 3. Restart the client application.
- 4. Try to export again.

#### **User rights are insufficient to create projects in TWCloud**

To export projects to TWCloud you need to have the **Resource Creator** role. Contact the TWCloud Administrator to obtain this role.